#### Blog du Prof T.I.M. Technologies Informatique & Multimédia

## **Memento LibreOffice Writer**

 **[http s://blogs.lyceecfadumene.fr/informatique](https://blogs.lyceecfadumene.fr/informatique)**

# **1- Format > Caractère**

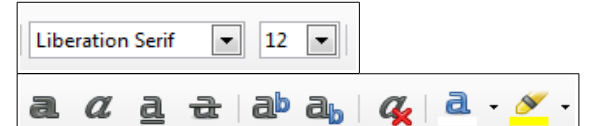

**Type de police :** Arial, Times, Verdana, etc. **Taille :** en point (pt) ou %.

**Effet de caractères - Style :** Gras, Italique, Souligné, Surligné. **Couleur :** couleur de l'écriture.

**Effet de caractères - Attributs :** Ombres, Petites Majuscules

# **2- Format > Paragraphe**

l≣  $\equiv$  $\equiv$   $\equiv$   $\hat{z}$  . 疆 ≽≡ ਵ≡

**Retraits :** Avant le texte, Après le texte, 1ère Ligne, **Espacements :** Avant le paragraphe, Après le paragraphe. **Interligne :** Simple, 1,5, Double.

**Alignement :** à Gauche, à Droite, Centré, Justifié. **Tabulations :** Gauche, à Droite, Centré, Décimale **Arrière plan :** Couleur ou Image. **Bordures :** disposition, épaisseur, ombre, couleur

**Lettrines :** lettres, mots, lignes

### **3- Format > Page**

**Taille du papier :** A4, A3

**Orientation :** Portrait ou Paysage.

**Marges :** de Droite, de Gauche, en Haut, en Bas.

**Arrière plan :** Couleur ou Image.

**Colonnes :** Mise en Colonnes du document.

**Utiliser l'aperçu avant impression** pour vérifier la mise en page.

## **4- Format > Puces et numérotation**

**Puces :** boules, tirets, flèches **Numérotation :** 1,2,3

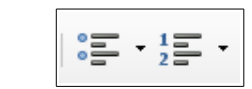

**150** 

## **5- Format > Colonnes**

**Nombre de colonnes Espacement entre les colonnes Trait de séparation :** Style de ligne, couleur, largeur

#### **6- Insertion > Image**

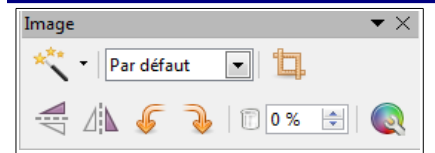

#### **Clic Droit > Image**

**Ancrage :** à la Page, au Paragraphe, au Caractère, comme Caractère.

**Adaptation du texte :** Aucune, Avant, Après, Parallèle, Continue, Dynamique.

**Bordures :** disposition, épaisseur, ombre, couleur

#### **7- Insertion > Cadre**

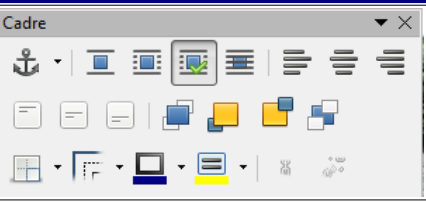

**Ancrage :** à la Page, au Paragraphe, au Caractère, comme Caractère.

**Adaptation du texte :** Aucune, Avant, Après, Parallèle, Continue, Dynamique.

**Bordures :** disposition, épaisseur, ombre, couleur **Alignement :** à Gauche, à Droite, Centré, Justifié. **Arrière plan :** Couleur ou Image.

## **8- Tableau > Insérer un tableau**

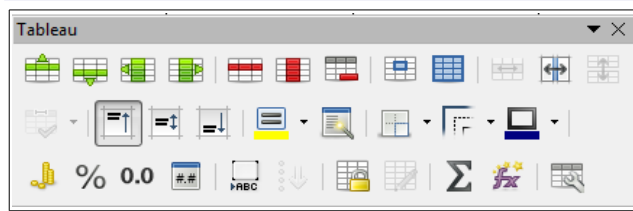

#### **Clic Droit > Tableau**

**Alignement :** à Droite, à Gauche, Centré. **Bordures :** disposition, épaisseur, ombre

**Arrière-plan :** du Tableau ou des Cellules seules. **Alignement :** à Gauche, à Droite, Centré, Justifié. En haut, Centre (vertical), en Bas **Tableau > Scinder la cellule. Tableau > Fusionner les cellules.**

# **9- Styles > Styles et formatage (F11)**

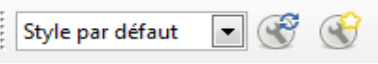

**Créer un Nouveau Style de paragraphes / de pages. Appliquer un Style de paragraphes / de pages. Modifier un Style de paragraphes / de pages.**

# **10- Outils > Numérotation des chapitres**

Gérer la **numération des chapitres** à l'aide des styles. Penser à **paramétrer chaque niveau du plan**.

#### **11- Affichage > Navigateur (F5)**

**Hausser d'un chapitre. Baisser d'un chapitre. Hausser d'un niveau. Baisser d'un niveau.**

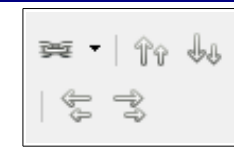

#### **12- Insertion > Tables des matières et Index > Tables des matières, index**

**Insérer un sommaire automatique. Clic droit > Actualiser / Éditer / Supprimer** L'index – la table

### **13- Insertion > Saut Manuel > Page**

**Style :** type de page. **Modifier le numéro de page :** définir la stratégie de numérotation des pages.

### **14- Insertion...**

**En-tête et Pied de page > En tête > Style par défaut Champ > Nombre de pages. Champ > Numéro de page.**

# **15- Fichier > Exporter au format PDF**

**Format PDF :** non modifiable et universel.

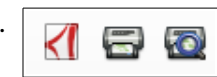